COMO ENVIAR TAREFAS AOS SEUS ALUNOS NA BLINKLEARNING

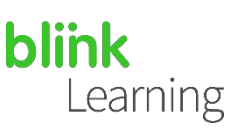

# ÍNDICE DO MANUAL

- Enviar tarefas a partir da aula
- Enviar tarefas a partir do livro
- *Link* para as tarefas a partir das mensagens
- •• Editar tarefas

MARÇO DE 2021

# Enviar tarefas a partir da aula

Aceda à BlinkLearning e faça o login com seu nome de utilizador e palavra-passe, depois vá à secção de Aulas do seu perfil de professor e verifique se tem uma aula criada com os seus alunos e se há algum conteúdo atribuído ao qual todos os utilizadores tenham acesso.

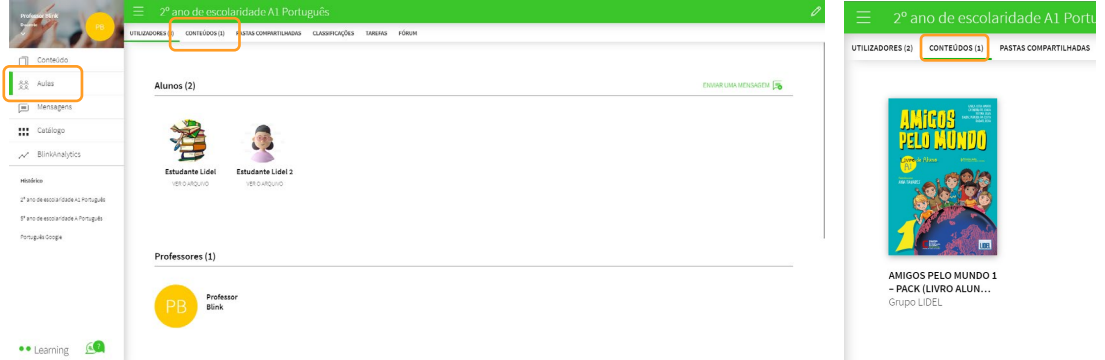

Em seguida, vá para o separador TAREFAS e clique no botão CRIAR TAREFAS . Se nunca o fez antes, clique no botão  $\left(\frac{1}{2}\right)$  para criar tarefas.

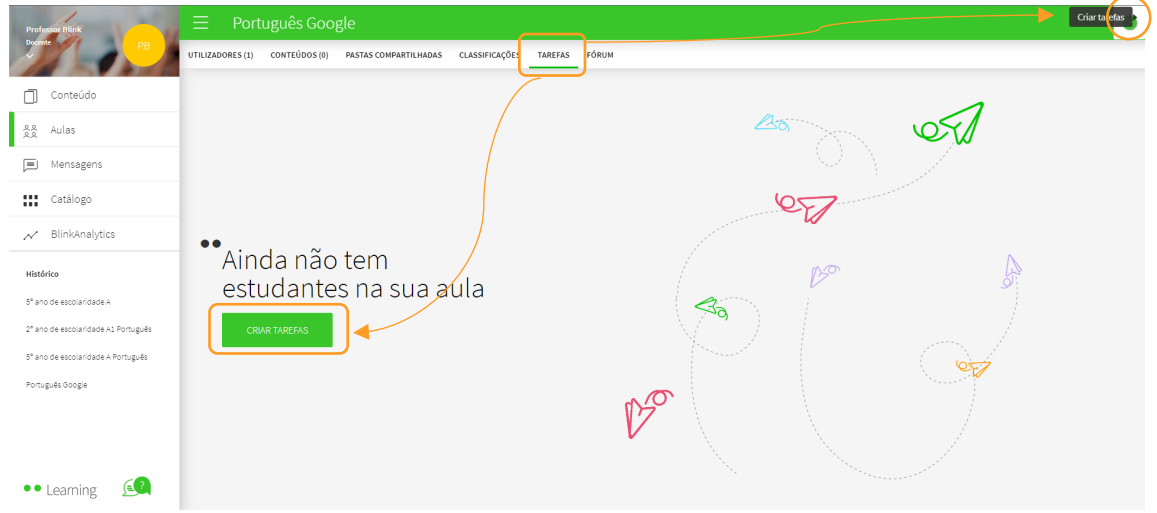

 $\vert$  1 [Todos os tutoriais em vídeo](https://www.youtube.com/user/blinklearning/playlists)  [BlinkLearning estão aqui](https://www.youtube.com/user/blinklearning/playlists) 

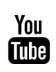

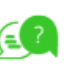

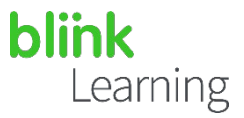

Selecione a opção que melhor se adapta às suas necessidades:

- 1- Link para a atividade: SELECIONAR ATIVIDADE
- 2- Seleção de exercícios: SELECIONAR EXERCÍCIOS
- 3- Ficheiro entregável: SOLICITAR ENTREGA

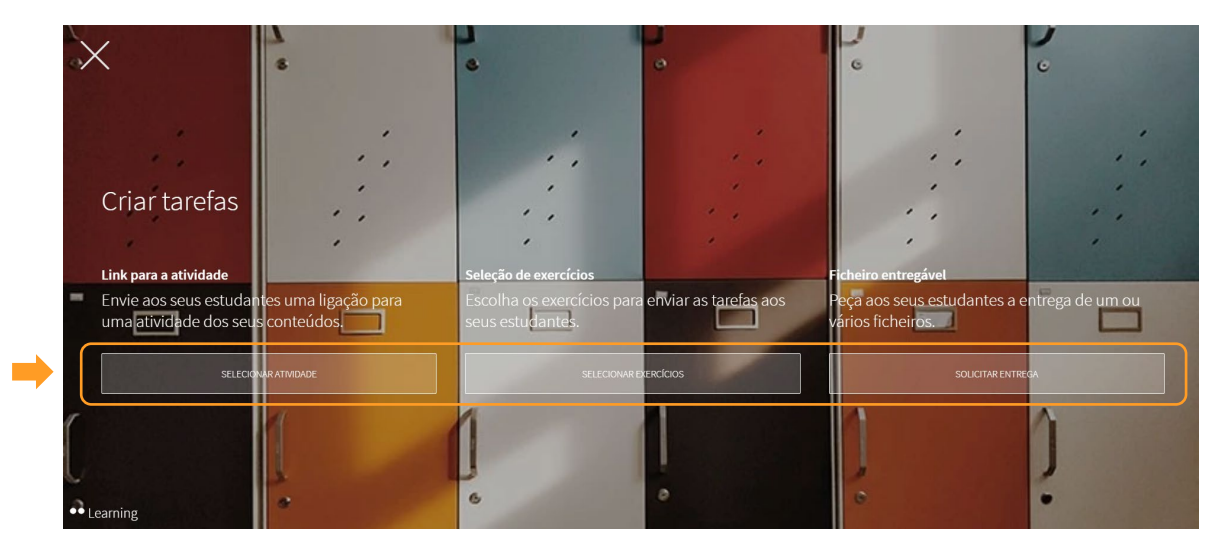

Ao selecionar qualquer uma das três opções, deverá preencher os campos obrigatórios (Título, Data de entrega e Hora limite) no lado esquerdo e selecionar os estudantes da turma para a qual quer enviar as tarefas no lado direito. Se for para toda a turma, pode clicar em SELECIONAR TODOS e depois clicar em SEGUINTE

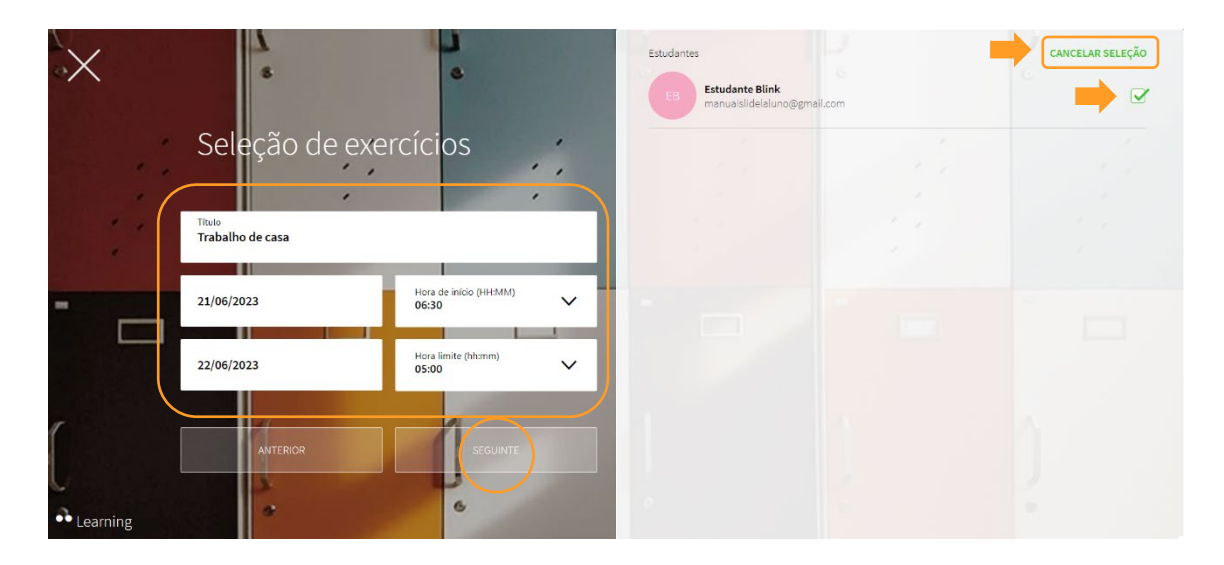

 $\vert$  2

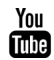

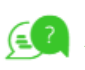

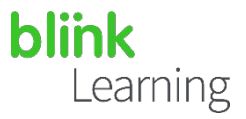

Encontrará então ecrãs diferentes, dependendo da opção escolhida:

#### 1- Link para a atividade:

Permite que envie aos seus alunos um *link* para uma atividade completa com um conjunto de exercícios ou conteúdo. Percorra o tema e selecione a atividade que deseja enviar. Só pode enviar uma atividade. Use a barra de pesquisa para encontrá-la mais rapidamente e depois clique em CRIAR TAREFAS.

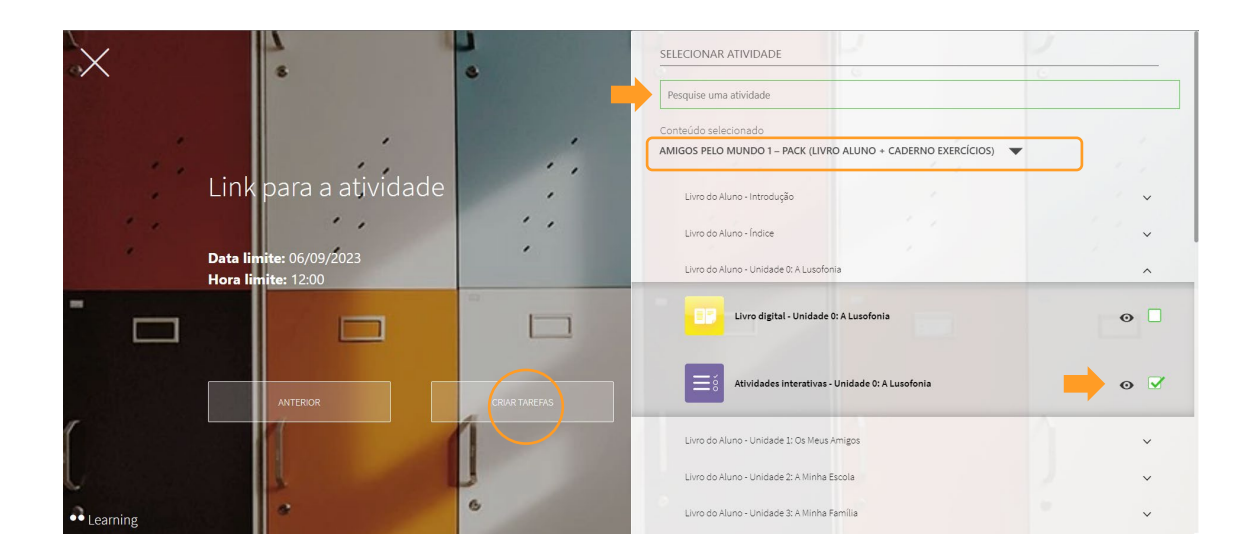

#### 2- Seleção de exercícios:

Aqui, pode escolher os exercícios específicos de diferentes temas que deseja enviar aos seus alunos. Percorra os temas e faça uma seleção múltipla dos exercícios que deseja enviar. Use a barra de pesquisa para encontrá-los mais rapidamente e, finalmente, clique em CRIAR TAREFAS.

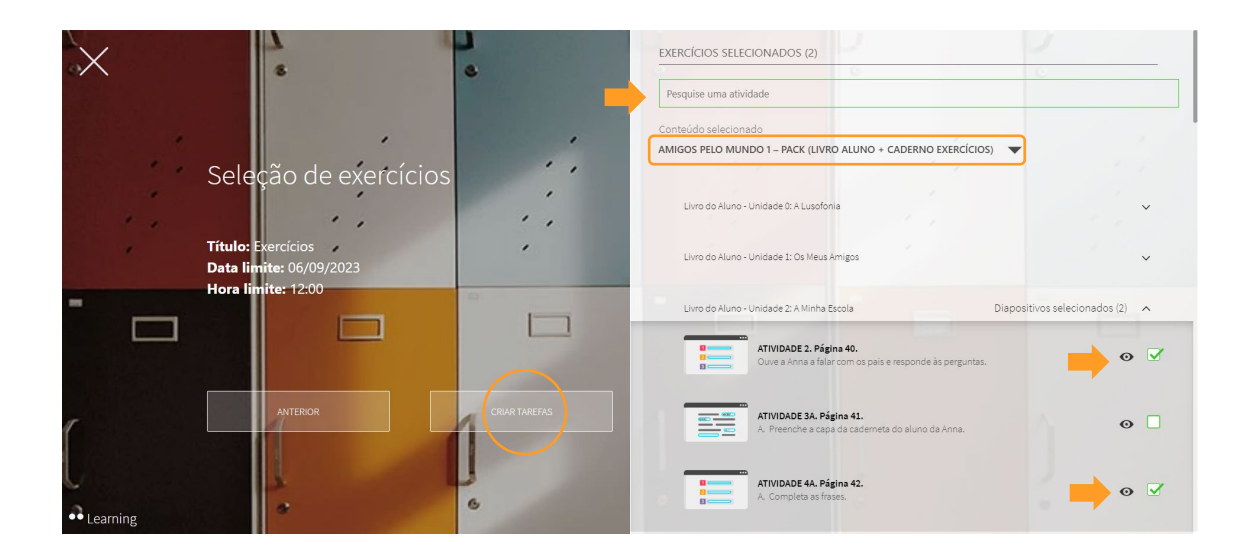

3

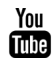

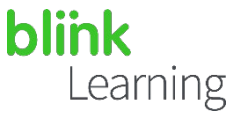

### 3- Ficheiro entregável:

Receberá um enunciado com uma tarefa que os seus alunos deverão anexar como um ficheiro entregável. Depois de ter escrito a atividade, clique em CRIAR TAREFAS.

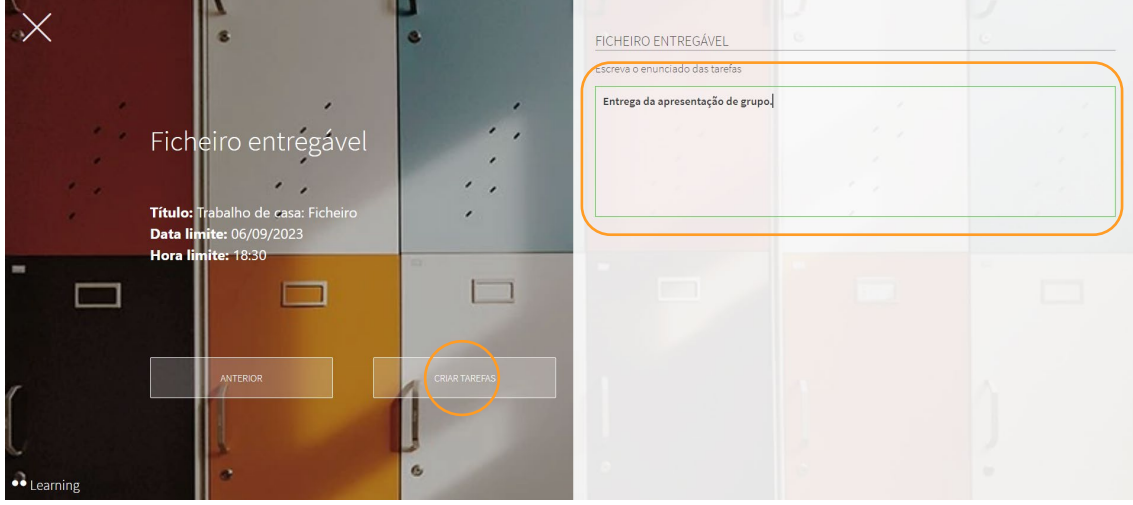

## Enviar tarefas a partir do livro

Também pode enviar as tarefas diretamente do livro que designou para a turma. Isso pode ser feito a partir do ícone de envio de mensagem nas atividades. Desta forma, não será possível enviar tarefas de outros temas nem selecionar exercícios específicos.

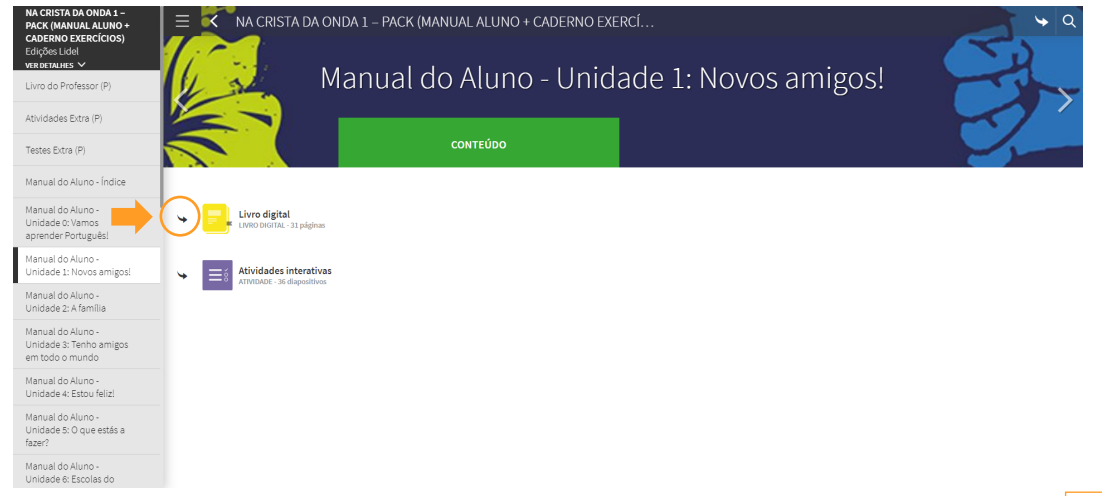

Em seguida, selecione os destinatários, aceda a Data limite, Hora limite e clique em OK.

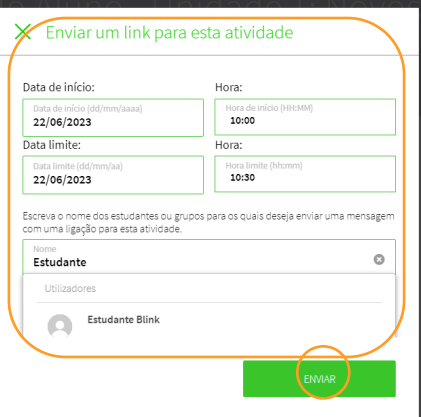

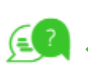

4

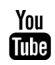

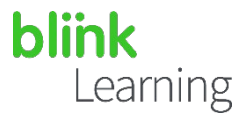

#### *Links* para as tarefas a partir das mensagens  $\bullet \bullet$

Depois de enviadas as suas tarefas, poderá encontrá-las no seu perfil sob o separador TAREFAS dentro da turma. Observe que apenas as tarefas apresentadas como uma SELEÇÃO DE EXERCÍCIOS aparecerão aqui, pois são avaliáveis. Poderá ver as notas dos seus alunos aqui e editá-las.

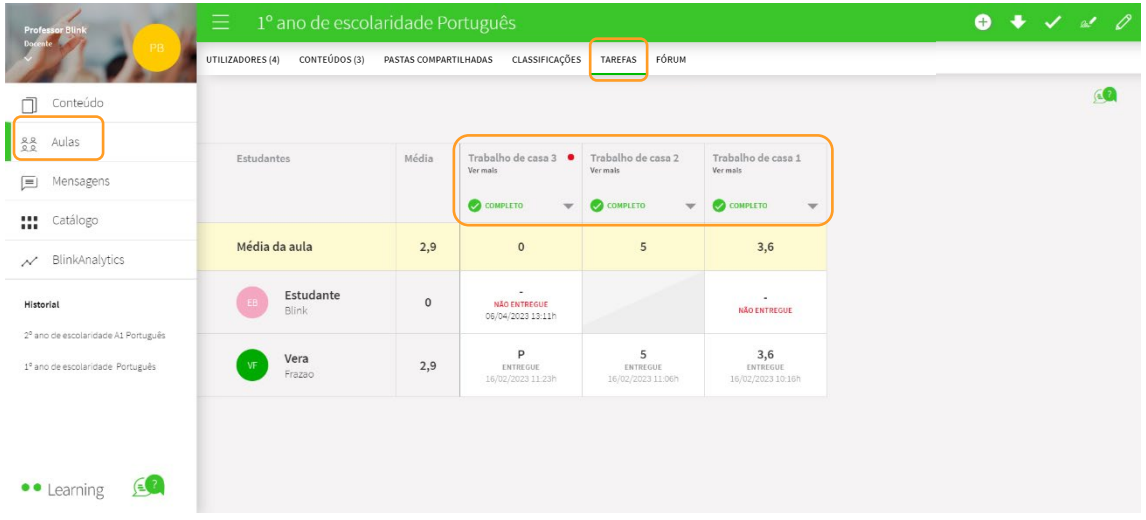

Também será criado um grupo de *chat* na seção Mensagens com a notificação dos trabalhos de casa. Os estudantes devem acessá-lo por este *link* para fazer os seus trabalhos de casa.

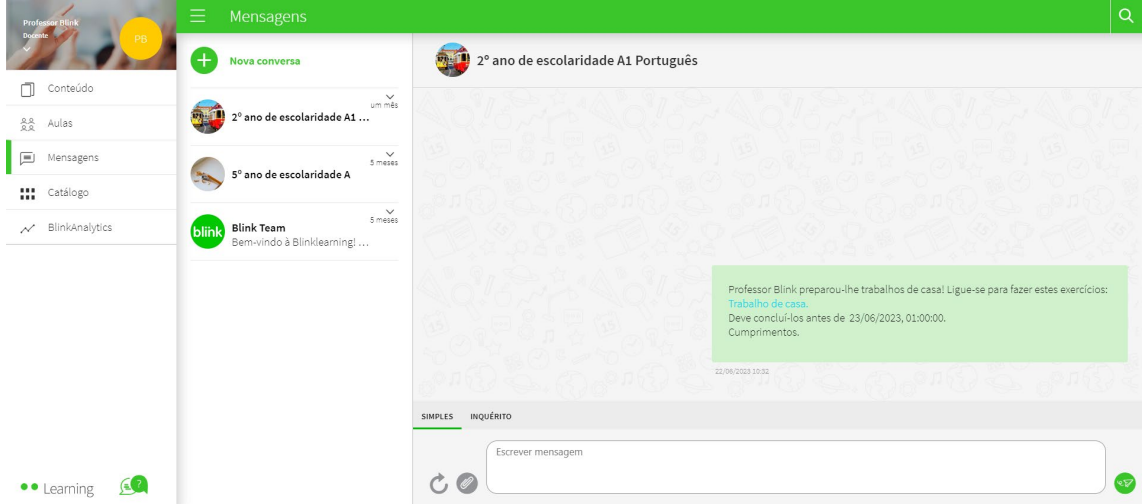

Se enviou a tarefa para apenas parte da turma, um grupo também será criado com a seleção desses alunos.

 $\vert$  5

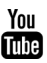

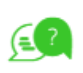

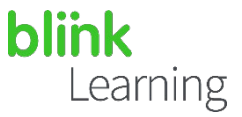

## Editar tarefas

Depois de criar as suas tarefas, poderá editar aquelas que apresentou como Ficheiro entregável ou Seleção de exercícios que aparecerão como blocos no separador TRABALHOS DE CASA da turma. A opção que contém um Link para a atividade não pode ser modificada.

Clique no lápis para ativá-lo. Em seguida, aparecerão as opções Eliminar ou Editar nos blocos de tarefas.

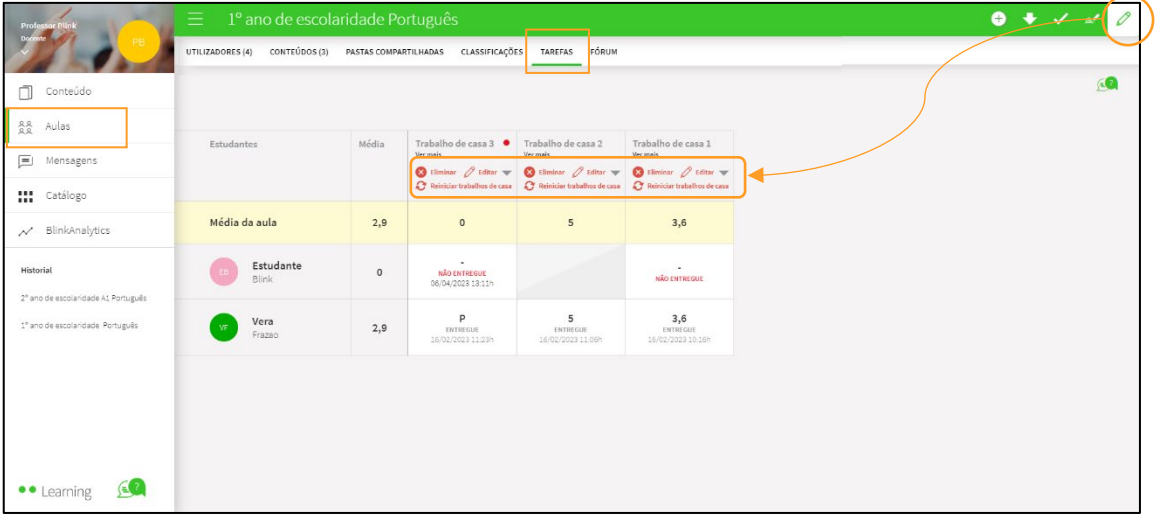

Clique em Editar para modificar a data limite e a hora das tarefas. Depois, clique em ACEITAR para guardar as modificações.

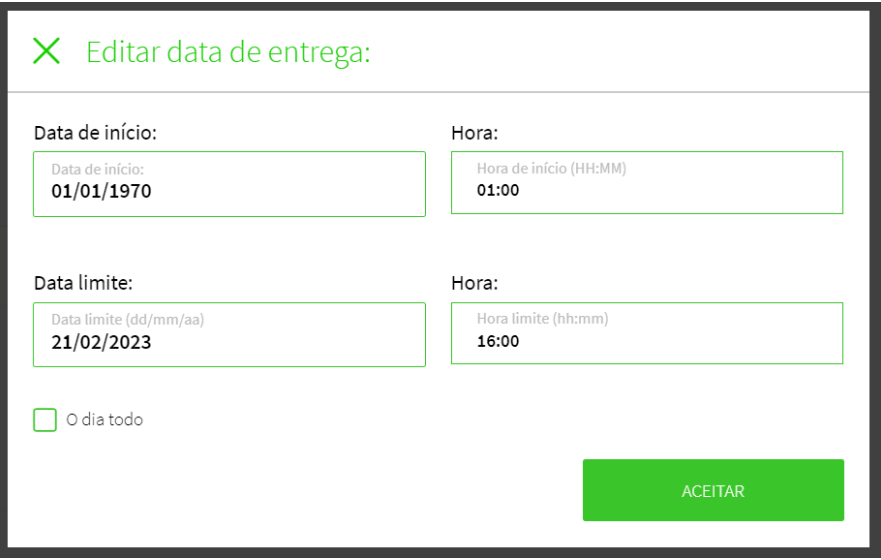

Precisa de ajuda?

Escreva para o e-mail [help@blinklearning.com c](mailto:help@blinklearning.com)om a sua dúvida.

 $|6$ 

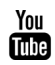